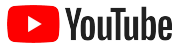

# Küçük İşletmeler İçin YouTube

İşletmenizin internette daha fazla yer almasına ve YouTube kanalıyla yeni müşterilere ulaşmasına yardımcı olacak adım adım açıklamalı bir kılavuz.

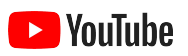

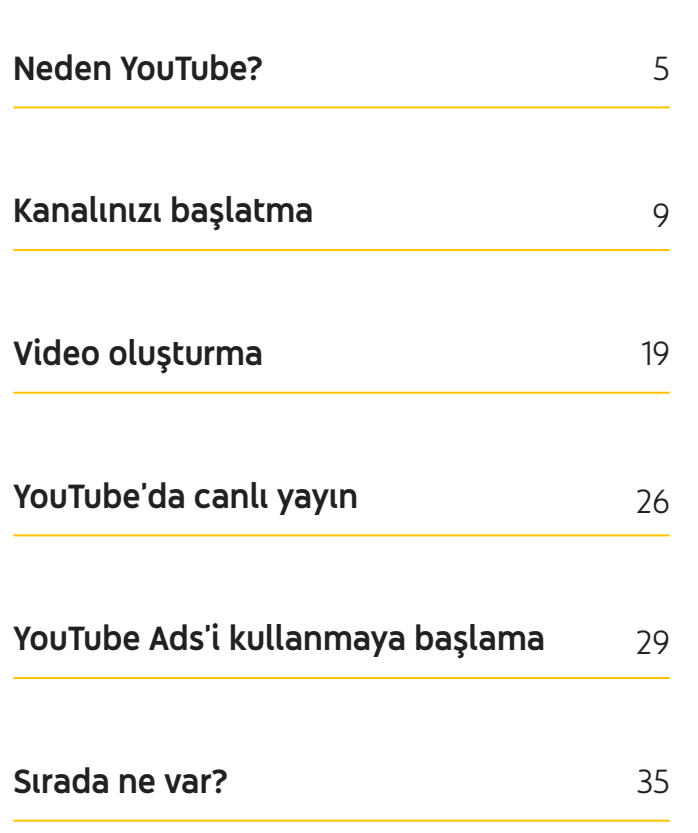

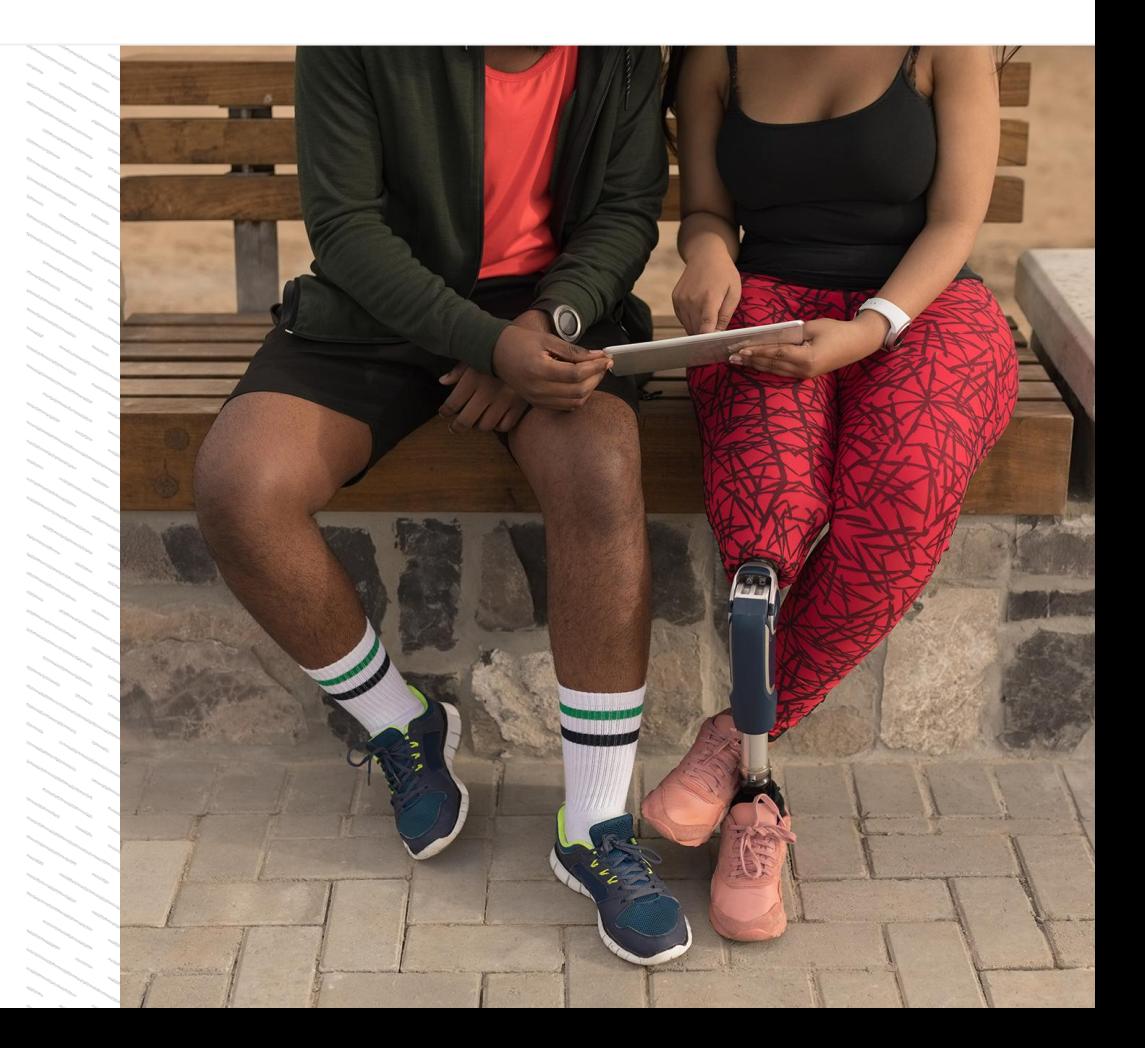

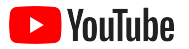

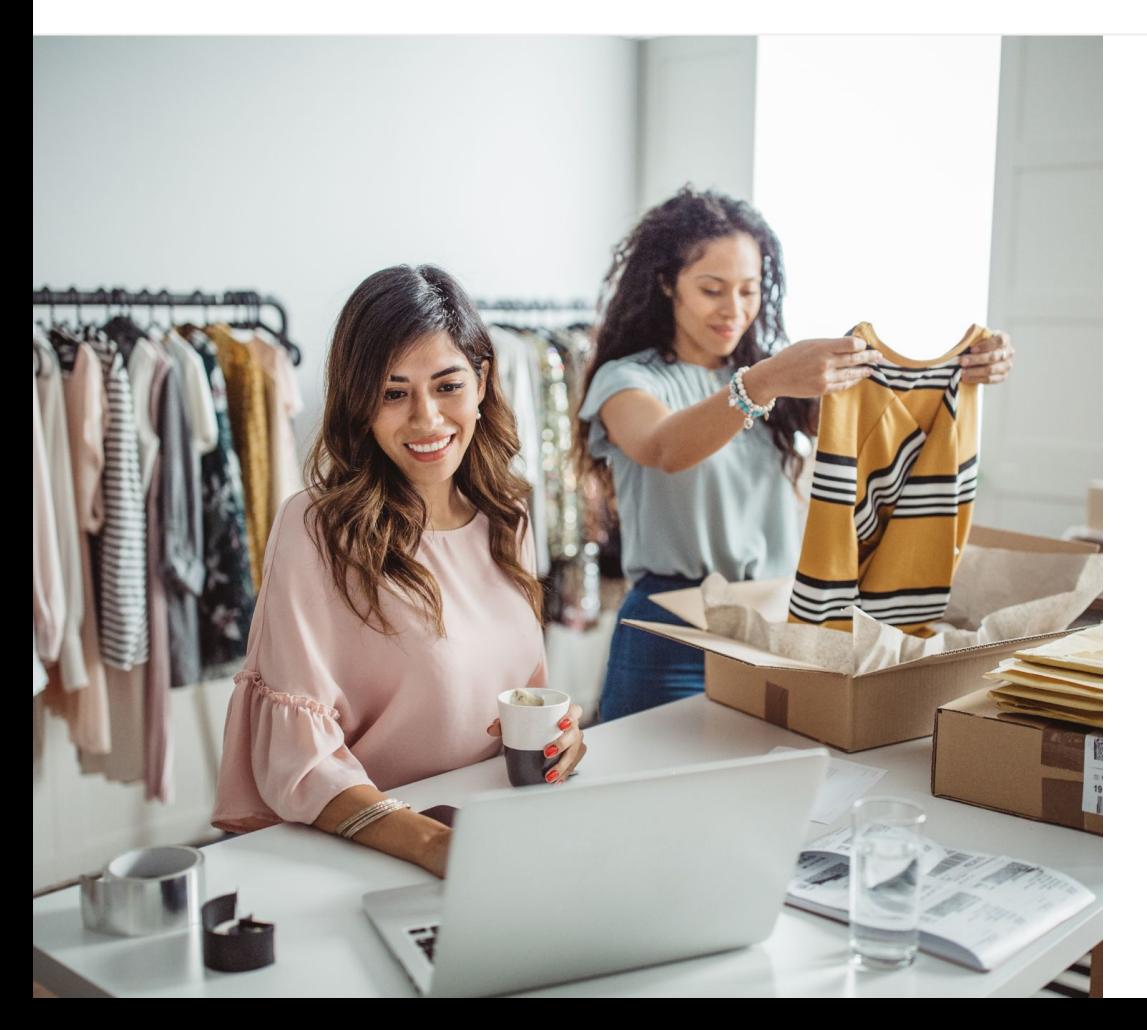

### İnsanlar giderek daha fazla dijital video izliyor

Videonun görüntü, ses ve hareket özellikleri, diğer hiçbir aracın sunmadığı etkileşim olanakları sunuyor. Bu nedenle, izleyiciler yıllardır istikrarlı bir şekilde dijital ortama ve akışlı videoya yöneliyor. YouTube, bu izleyicilerin beğenecekleri videoları ve içerik üreticileri bulmasına yardımcı olur. Ayrıca YouTube bu izleyicilerin kendileri için önemli hususlarda faydalanabilecekleri bir topluluk haline de geldi.

Küçük işletmeler açısından, videoya yönelik bu trend önemli bir büyüme fırsatı anlamına geliyor. Video ve YouTube'u dijital stratejinizin temeline yerleştirerek hemen ve uzun vadede daha iyi sonuçlar elde edebilirsiniz.

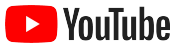

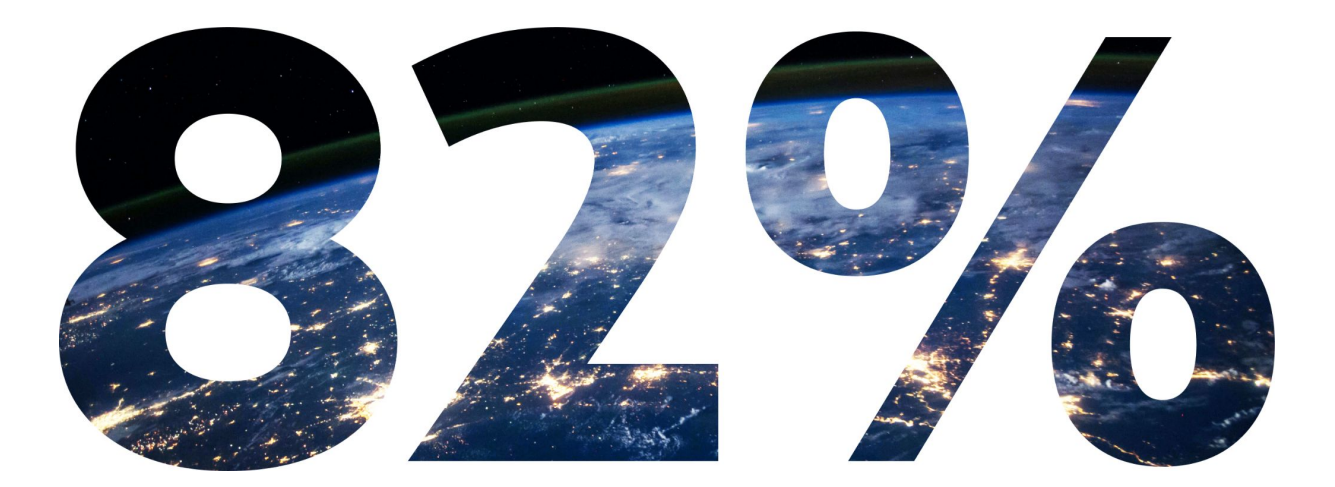

## 2022'y<mark>e kadar global dijital tüketici trafiğinin %82'sini</mark> video oluşturacak.<sup>1</sup>

<span id="page-4-0"></span>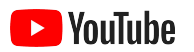

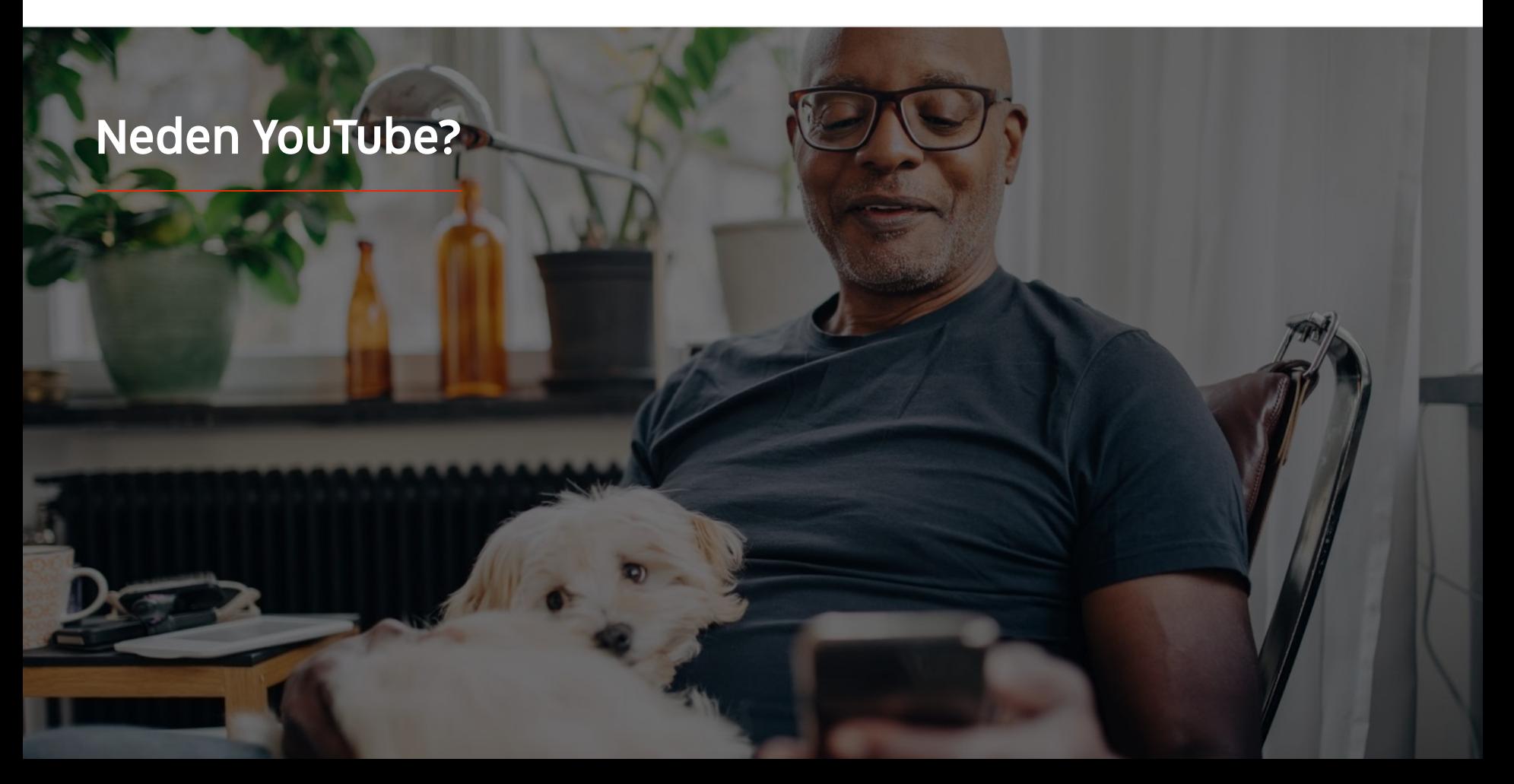

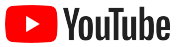

### Tüm kullanıcılar ve işletmeler YouTube'dan yararlanabilir

YouTube'da aylık iki milyardan fazla kullanıcı bulunuyor ve bu kullanıcılar günde bir milyar saatten fazla video izliyor.<sup>1</sup> Bu rakamlar her türlü ilgi alanı, hobi, konu veya ürüne ilgi duyan bir topluluğun olduğu anlamına geliyor. Bu izleyicilerle bağlantı kurabilir ve YouTube kanalı oluşturarak işletmenizin eşsiz özelliklerini izleyicilere gösterebilirsiniz.

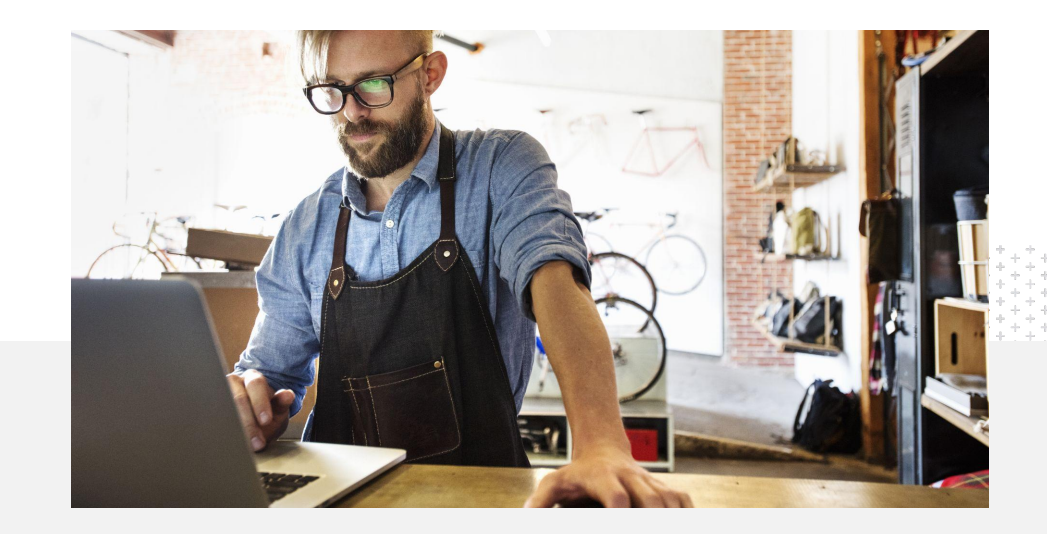

Küçük işletmelerin %71'i YouTube'un<br>kendilerininki gibi işletmelere yönelik<br>platform olduğunu düşünüyor.<sup>2</sup> kendilerininki gibi işletmelere yönelik bir platform olduğunu düşünüyor. 2

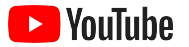

## Müşterilere bulundukları yerde, yani YouTube'da ulaşın

#### Katılın ve YouTube uygulamasından ücretsiz olarak video yükleyin.

Yalnızca birkaç adımda kendi kanalınızı oluşturabilirsiniz. Kanalınız hazır olduğunda, telefonunuzu kullanarak videolar üretebilir, etkileşim kuran izleyicilere ulaşabilirsiniz.

## %72

Küçük işletmelerin %72'si YouTube'u kullanmaya başlamanın kolay olduğunu düşünüyor.<sup>1</sup>

#### İşletmenizin sunduklarını videoyla gösterin.

Farklı ölçeklerdeki işletmeler, kendilerini öne çıkaran benzersiz özellikleri YouTube'da tanıtabilir. Ürün eğitimleri, adım adım yönlendirmeler ve video kayıtları yükleyerek izleyicilere istedikleri içerikleri sunun.

## %65

YouTube kanalı olan küçük işletmelerin %65'i YouTube'u ürün ve hizmetlerini sergilemek için kullandıklarını belirtiyor.<sup>2</sup>

#### Etkileşime geçen bir kitleyle bağlantı kurun.

YouTube, kullanıcıların öğrenmek, eğlenmek ve etkileşim kurmak için tercih ettiği bir platformdur. Kanal oluşturduğunuzda sizinle etkileşim kurmak isteyen tutkulu kullanıcılar bulabilirsiniz.

## %85

İzleyicilerin %85'i, yeni içeriklere ulaşma olanağı sunduğu için YouTube'u tercih ediyor.<sup>3</sup>

<sup>1</sup> Kaynak: Google/Ipsos, küçük işletmelerle ilgili YouTube araştırması, ABD, 2020, katılımcı sayısı=866.

<sup>2</sup> Kaynak: Google/Ipsos, küçük işletmelerle ilgili YouTube araştırması, ABD, Brezilya, Almanya, Endonezya, Hindistan, Japonya, 2020, katılımcı sayısı=1.848.

<sup>3</sup> Kaynak: Google/Talk Shoppe, ABD, COVID-19 sonrası whyVideo araştırması, katılımcı sayısı=2.003 18-64 yaş arasındaki genel video kullanıcıları kitlesi, Mayıs 2020.

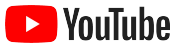

# Kullanıcılar YouTube'u bilgi edinmek için ziyaret ediyor. Şirketimle ilgili bilgileri paylaşırsam

kullanıcılar şirketimi YouTube'da bulabilir.

– Roger Wakefield, Texas Green Plumbing

[Başarı öyküsünü inceleyin](https://youtu.be/IRs6vn56tYk)

<span id="page-8-0"></span>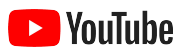

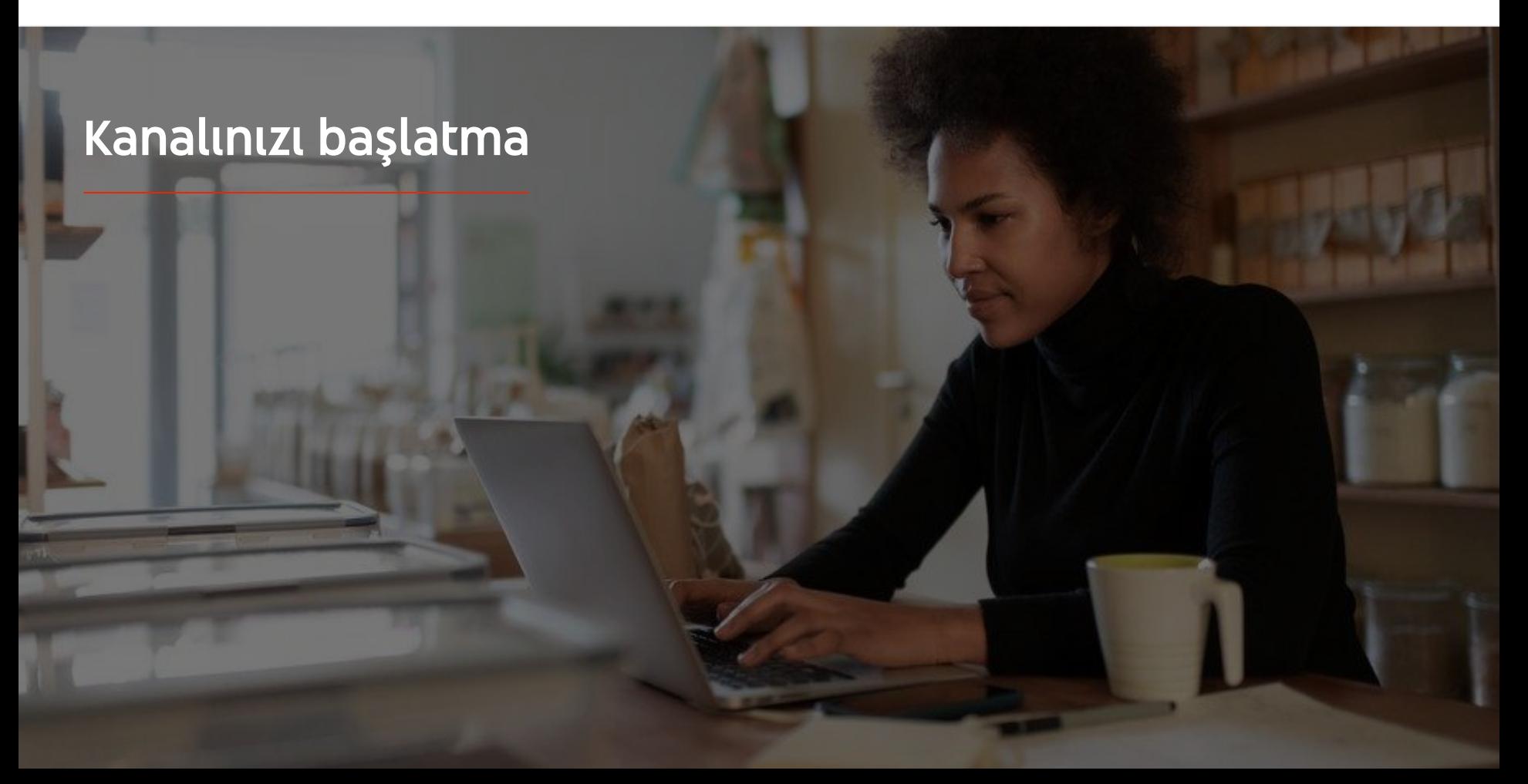

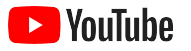

### İşletmenizin Google Hesabında oturum açın

YouTube kanalınızı YouTube masaüstü sitesinden, mobil sitesinden ve YouTube uygulamasından oluşturup yönetebilirsiniz. Üç platformda özelliklere nasıl erişileceğiyle ilgili bazı farklılıklar söz konusudur. Her adım için hangi platformun önerildiğini açıklayacağız.

YouTube'da oturum açmak için [Google Hesabı](https://support.google.com/youtube/answer/69961?hl=tr) oluşturmanız gerekir. Zaten bir Google Hesabınız varsa Gmail kullanıcı adınızı girerek oturum açın. Google'da işletme hesabınız varsa başlamak için bu hesabı kullanmanızı öneririz. Kişisel hesap kullanıyorsanız işletmenizin adıyla kanal oluşturma ile ilgili sonraki adımı inceleyin.

Kanalı oluşturduktan sonra [YouTube Studio](https://studio.youtube.com)'dan yönetebilirsiniz.

Kanalınızı oluşturmak için Google Hesabınızı kullanarak [bilgisayar](https://support.google.com/youtube/answer/161805?hl=tr&ref_topic=9267674&co=GENIE.Platform%3DDesktop&oco=1) veya [telefon](https://support.google.com/youtube/answer/161805?hl=tr&ref_topic=9267674&co=GENIE.Platform%3DAndroid&oco=1) üzerinden YouTube'da oturum açın.

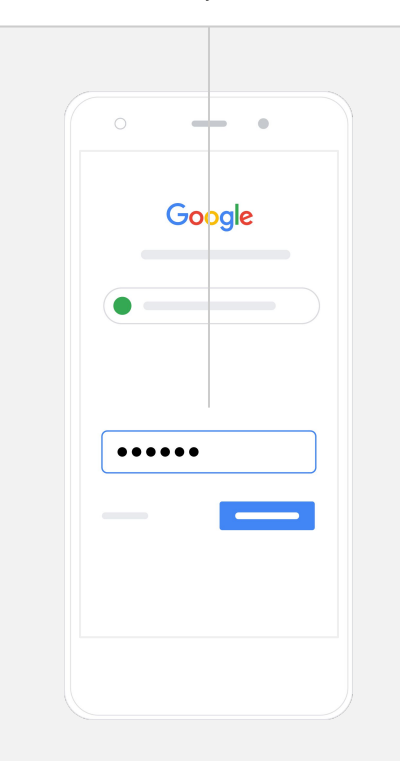

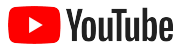

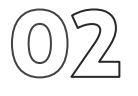

#### Kanalınızı oluşturun

İki tür YouTube kanalı bulunur. Google Hesabınızı kullanarak yalnızca sizin yönetebileceğiniz bir [kişisel kanal](https://support.google.com/youtube/answer/1646861?hl=tr&ref_topic=9267674) veya birden fazla yöneticisi ya da sahibi olabilen bir [Marka Hesabı](https://support.google.com/accounts/answer/7001996?hl=tr) oluşturabilirsiniz. İlk YouTube kanalınızı oluşturuyorsanız YouTube masaüstü sitesini kullanmanız önerilir.

- Masaüstü veya mobil siteden YouTube'da oturum açın.
- **[Kanal listenizi](https://www.youtube.com/attribution_link?m=ext-hc-ytm-pe-1&u=%2Fchannel_switcher)** ziyaret edin.
- Yeni bir kanal oluşturma veya mevcut bir Marka Hesabını kullanma arasında seçim yapın.
- Yeni **kanal oluştur**'u seçerek kanal oluşturun.
- Yeni kanalınızı adlandırmak için ayrıntıları tamamlayın ve ardından **Oluştur**'u seçin.

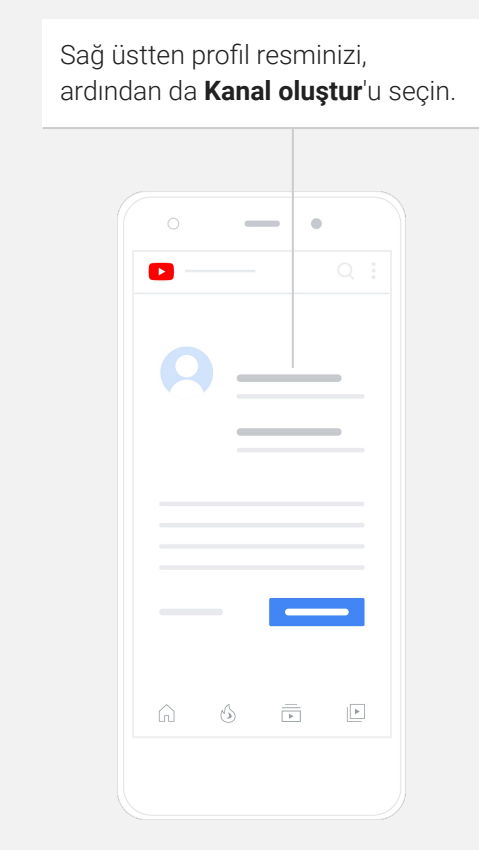

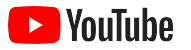

### Kanalınızı kişiselleştirin

- YouTube masaüstü sitesinden sağ üstten **Kanalınız**'ı seçin. Ardından **Kanalı özelleştir**'i seçin.
- **Temel bilgiler** altından, kanalınızla ilgili kısa bir açıklama girebilir ve kanalınızın adını değiştirebilirsiniz. Bu seçenekleri, YouTube uygulamasında **Kanalınız** ve ardından K**analı düzenle**'yi seçerek bulabilirsiniz.
- Masaüstünde, YouTube kanalınıza izleyicileri işletmenizin web sitesi ve sosyal medya sayfalarına yönlendirecek [bağlantılar ekleyerek](https://www.youtube.com/watch?v=-dHIjmQyjFQ) izleyicilerin sizinle etkileşime geçmesini sağlayabilirsiniz.
- Ayrıca, kanal URL'nizi özelleştirebilir ve iletişim bilgileri ekleyebilirsiniz.

YouTube uygulamasında, **Kanalınız** ve ardından **Kanalı düzenle**'yi seçerek kanal adı ve açıklaması gibi **Temel bilgileri** değiştirebilirsiniz.

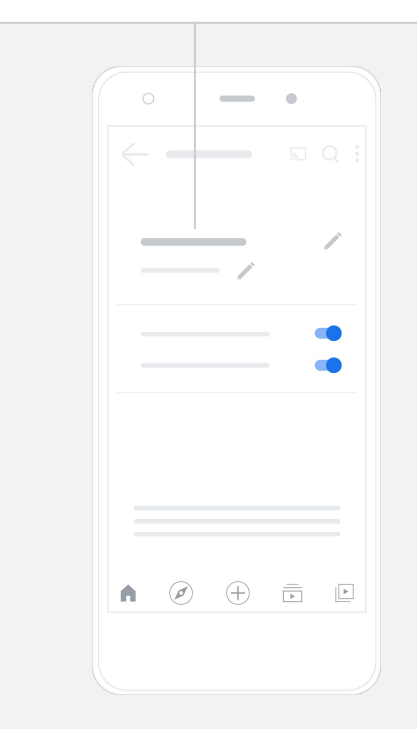

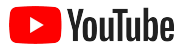

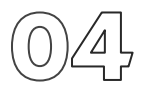

#### Kanalınızı marka haline getirin

Masaüstü sitesinde **Düzen** ve **Markalama** sayfalarında daha ayrıntılı özelleştirme seçenekleri bulabilirsiniz.

- YouTube masaüstü sitesinden sağ üstten **Kanalınız**'ı seçin. Ardından **Kanalı özelleştir**'i seçin.
- **Düzen** başlığı altından [kanal fragmanı](https://support.google.com/youtube/answer/3219384?hl=tr#zippy=%2Ccreate-a-channel-trailer-for-new-viewers) ekleyebilirsiniz. Fragman, kanalınızın henüz kanalınıza abone olmamış kullanıcılara gösterilen bir önizlemesidir. Ayrıca, geri gelen izleyiciler için [bir videoyu öne çıkarabilirsiniz](https://support.google.com/youtube/answer/3219384?hl=tr#zippy=%2Cfeatured-video-for-subscribers).
- **Markalama** bölümünde [profil resminizi](https://support.google.com/youtube/answer/2972003?co=GENIE.Platform%3DAndroid&hl=tr#zippy=%2Cchange-your-profile-picture) yükleyebilir ya da değiştirebilir ve [banner resmi](https://support.google.com/youtube/answer/2972003?hl=tr#zippy=%2Cchange-your-banner-image) ekleyebilirsiniz. Bu resim, kanalınızın üst kısmında görünerek kanala hızlı bir bakış sağlar. Videolarınızda görünecek bir [video filigranı da ayarlayabili](https://support.google.com/youtube/answer/2972003?hl=tr#zippy=%2Cchange-your-banner-image)r ve izleyicileri kanalınıza abone olmaya teşvik edebilirsiniz.

YouTube uygulamasında, **Kanalınız** ve ardından **Kanalı düzenle**'yi seçerek profil resmi ve banner resmi gibi marka öğelerini değiştirebilirsiniz.

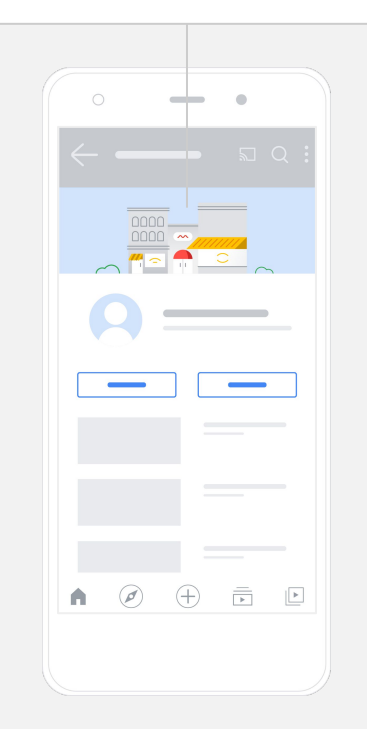

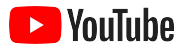

### Videonuzu yükleyin

Zaten videolarınız varsa buradan bu videolarını nasıl yükleyeceğinizi öğrenin. Videonuz yoksa sonraki bölümde nasıl video oluşturacağınız gösterilecektir.

- YouTube masaüstü sitesi veya uygulamasından, sağ üst köşeden profil resminizi, ardından da **Kanalınız**'ı seçin.
- Masaüstünde, ekranın ortasındaki **[Video yükle](https://support.google.com/youtube/answer/57407?hl=tr#zippy=%2Cdetails)**'yi seçin. YouTube uygulamasını kullanıyorsanız ekranınızın alt kısmındaki **+** simgesini seçin. Ardından, yüklemek istediğiniz videoyu seçin.
- Aradığınız türde izleyicilerin ilgisini çekecek bir [başlık ve kısa açıklama](https://www.youtube.com/watch?v=zDHStdBNbXM) girin.
- Videonuz için [küçük resim seçin.](https://support.google.com/youtube/answer/72431?hl=tr) Küçük resim, kullanıcılar kanalınızda gezinirken gösterilecek bir görüntüdür. Videonuz yayınlandıktan sonra da **YouTube Studio** masaüstü sitesi veya mobil uygulamasını kullanarak küçük resim yükleyebilir ya da mevcut resmi değiştirebilirsiniz.

YouTube uygulamasında, ekranınızın alt kısmındaki **+** simgesini seçerek videonuzu yükleyin.

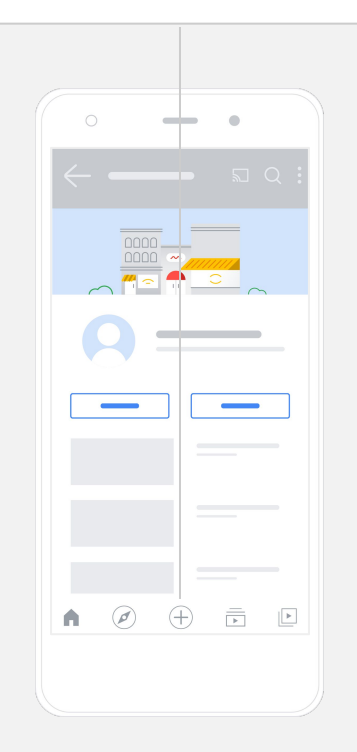

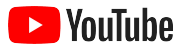

### Gelişmiş öğeler ekleyin

[Aranabilir etiketler](https://support.google.com/youtube/answer/146402?hl=tr), videolarınıza eklediğinizde izleyicilerinizin içeriğinizi daha kolay bulmasına yardımcı olan açıklayıcı anahtar kelimelerdir.

- Etiketleri YouTube masaüstü sitesinde videonuzu yüklerken alt kısımdaki **Daha fazla göster** altından ekleyebilirsiniz.
- Etiketler, videonuz yüklendikten sonra da eklenebilir. Masaüstünde **[YouTube Studio](https://studio.youtube.com)**'ya ve ardından soldaki İçerik'e giderek düzenlemek istediğiniz videonun yanındaki kalem simgesini seçin. Daha sonra, alt kısımdaki **Daha fazla göster**'i seçin. **Etiketler bölümüne** gidin.
- Bu seçenekleri YouTube uygulamasında **Kanalınız** ve ardından **Videoları yönet**'i seçerek bulabilirsiniz. Etiket eklemek istediğiniz videoyu bulup **Düzenle**'yi seçin. Alt kısımdaki **Etiket ekleyin**'e gidin.

YouTube uygulamasında, videonuzu yükledikten sonra etiket ekleyin. **Videolar** sekmesine gidin, videonuza ve ardından **Düzenle**'ye dokunun.

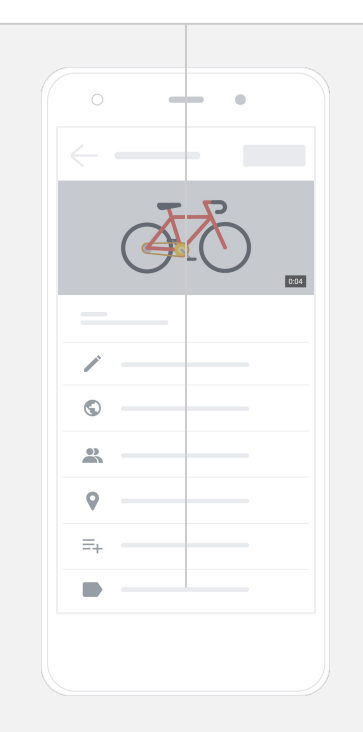

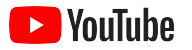

### Daha fazla gelişmiş öğe ekleyin

[Bitiş ekranları](https://support.google.com/youtube/answer/6388789?hl=tr) diğer videolarınızı öne çıkarmak, izleyicileri abone olmaya teşvik etmek ve daha fazlasını yapmak için kullanılabilir. [Video kartları](https://support.google.com/youtube/answer/6140493?co=GENIE.Platform%3DDesktop&hl=tr), videoları daha etkileşimli hale getirmek amacıyla kullanılabilir. Bu kartlar belirli bir videoyu, oynatma listesini, kanalı veya izleyicilerinizi yönlendirmek istediğiniz bağlantıyı öne çıkarabilir.

- Bu öğeleri eklemek için [YouTube Studio](https://studio.youtube.com)'ya gidin ve sağ taraftan **İçerik**'i seçin.
- Düzenlemek istediğiniz videonun yanındaki kalem simgesini seçin. Ardından sağ alttan **Bitiş ekranı** veya **Kartlar**'ı seçin.

Bitiş ekranları ve video kartları, YouTube masaüstü sitesinde [YouTube Studio](https://studio.youtube.com) ziyaret edilerek videolarınıza eklenebilir.

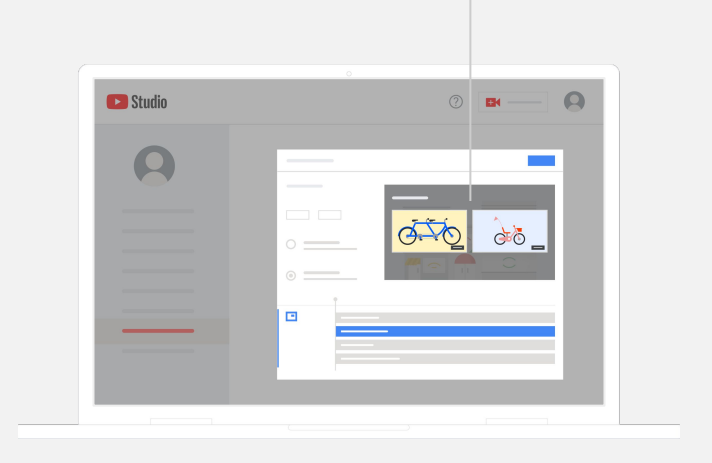

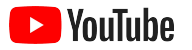

### YouTube kanalınızın performansını inceleyin

Videonuz yayınlandıktan sonra, önemli metrikleri izleyerek hangi stratejilerin işe yaradığını ve nasıl daha iyi performans elde edebileceğinizi öğrenebilirsiniz. Bu verileri, bilgisayarınız veya telefonunuzdan [YouTube Studio](https://studio.youtube.com)'ya giderek **Analytics** altında bulabilirsiniz.

#### **Genel Bakış**

- Görüntüleme sayısı: Belirli bir videoyu oynatan kullanıcıların sayısı
- İzlenme süresi (saat): Kullanıcıların belirli bir videoyu izlemek için harcadığı süre
- Abone sayısı: Kanalınıza abone olan kullanıcıların sayısı

#### **Erişim**

- **· Gösterim sayısı:** Videonuzun izleyicilere gösterilme sayısı
- **Trafik kaynakları:** İzleyicilerin içeriğinize ulaştığı kaynaklar

#### **Etkileşim**

- En iyi videolar ve oynatma listeleri: Son 28 gün içinde en fazla izlenme süresine sahip olan videolarınız ve oynatma listeleriniz
- En iyi kartlar ve bitis ekranları: Son 28 gün içinde en iyi performans gösteren kartlarınız ve bitiş ekranlarınız

Metriklerinizi bilgisayarınız veya telefonunuzdan [YouTube Studio](https://studio.youtube.com)'ya giderek **Analytics** altında bulabilirsiniz.

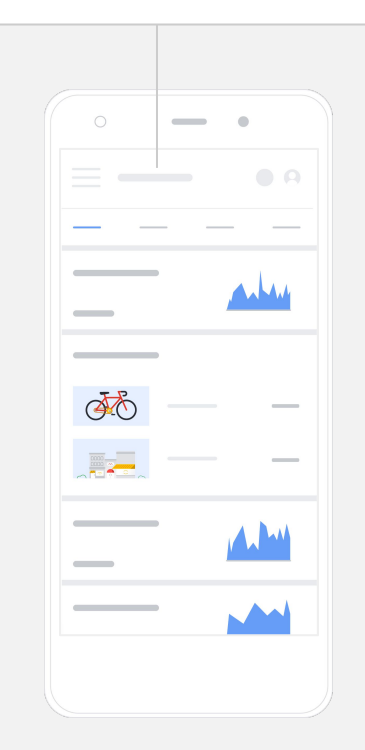

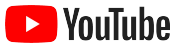

# YouTube,

# mesajımızı çok sayıda kullanıcıyla paylaşma

# fırsatı sunuyor.

#### – Kim Lewis, CurlMix

[Başarı öyküsünü inceleyin](https://www.youtube.com/watch?v=cK8gqokXSGA&feature=youtu.be)

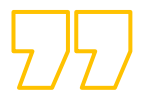

<span id="page-18-0"></span>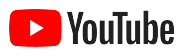

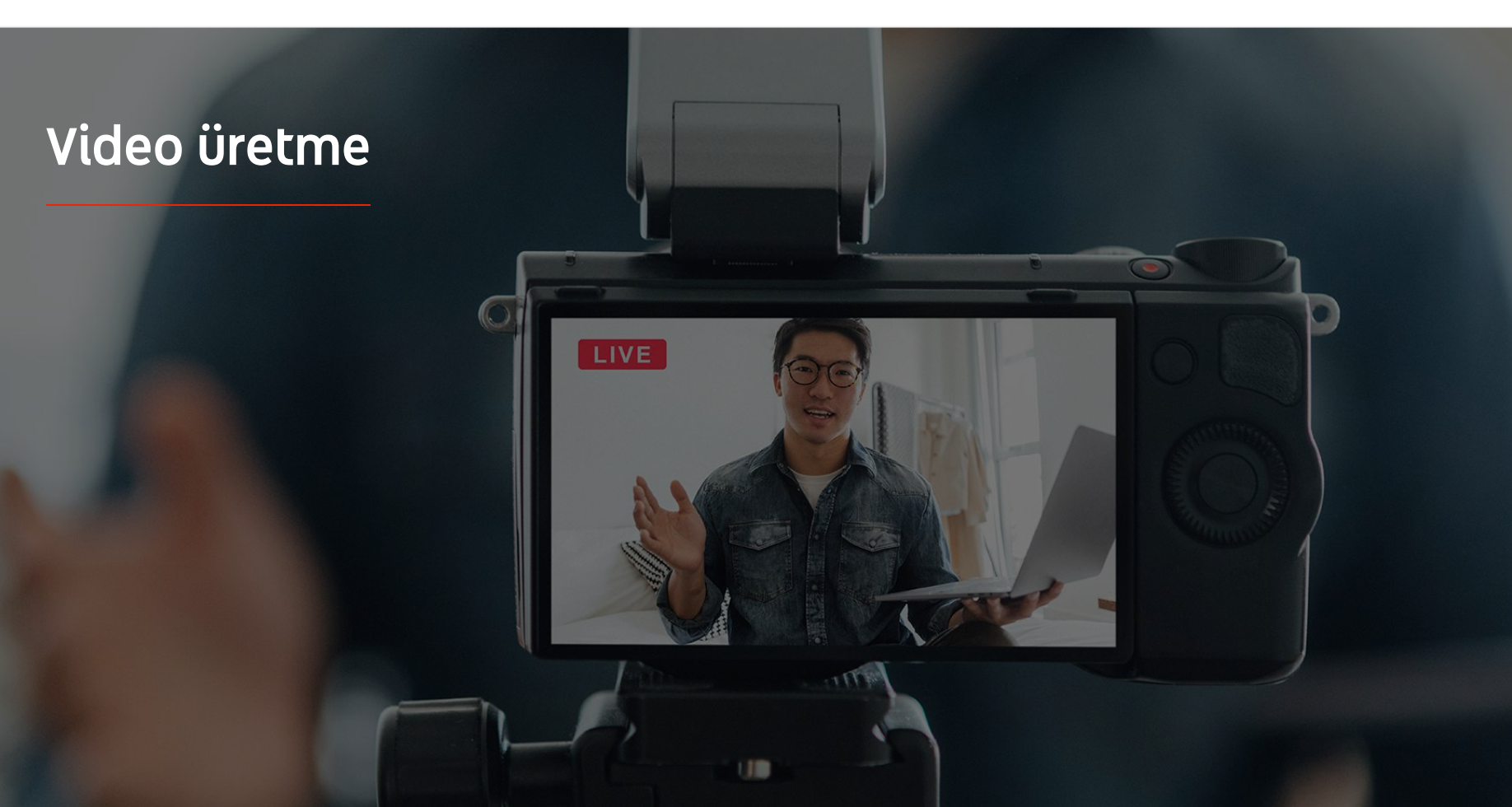

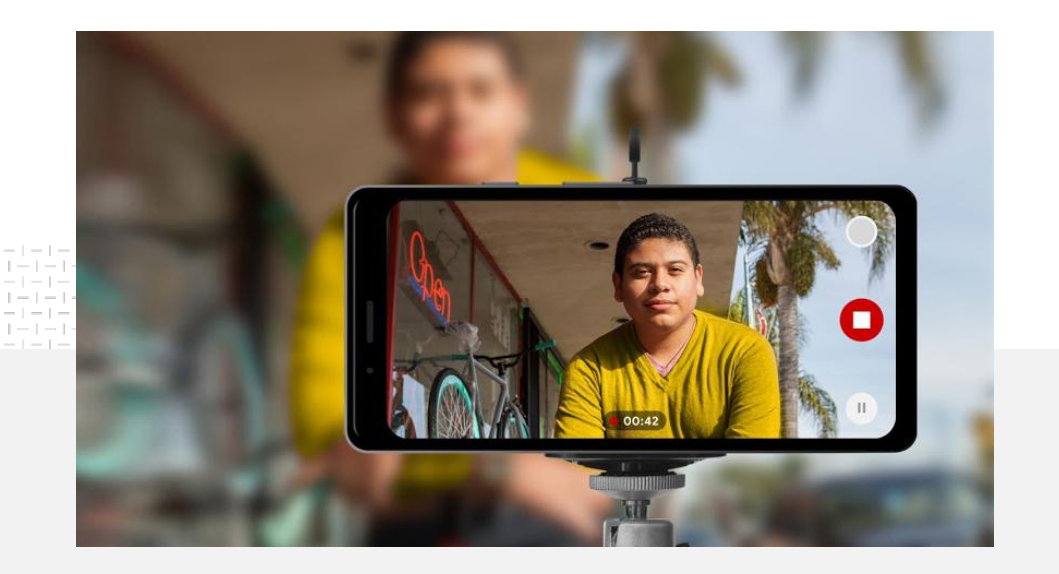

**91 Küçük işletmelerin %91'i ürettikleri videolara**<br>cok veva kısmen güvenivor.<sup>1</sup> çok veya kısmen güveniyor.<sup>1</sup>

### Işık. Telefon. Kayıt.

Video reklam öğenizi nasıl mükemmel hale getireceğinizi öğrenin, telefonla video çekmeyle ilgili ipuçlarını alın ve hepsini bir araya getirmenize yardımcı olacak kaynaklardan yararlanın.

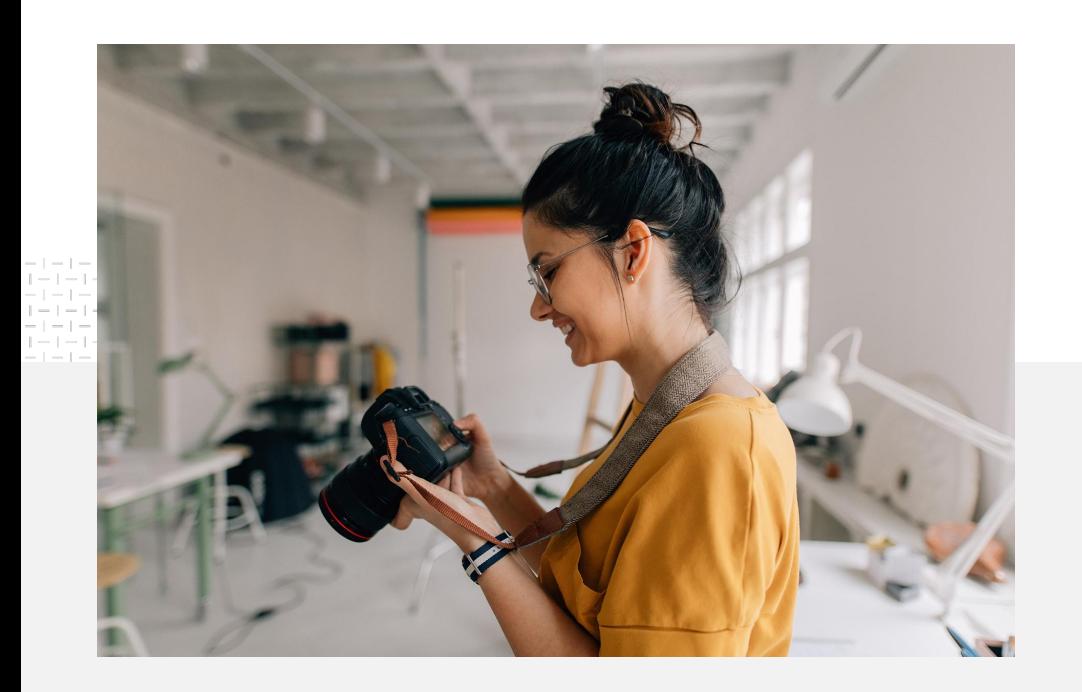

## İçerik fikirleriyle ilgili dikkate alınacak hususlar

Video üretmeyi düşünmeye başladığınızda kendinize birkaç soru sormanız gerekir:

- Ne tür içerikler izlemek istersiniz?
- Videonuzda kimlerin yer almasını istiyorsunuz?
- Anlatmak istediğiniz hikaye nedir?
- Videonuz için işletmenizin sunduklarıyla ilgili görüntü ve sesleri en iyi nasıl çekebilirsiniz?
- Tüm görüntüleri çektikten sonra bu öğeleri hikayenizi anlatmak için nasıl düzenleyeceksiniz?

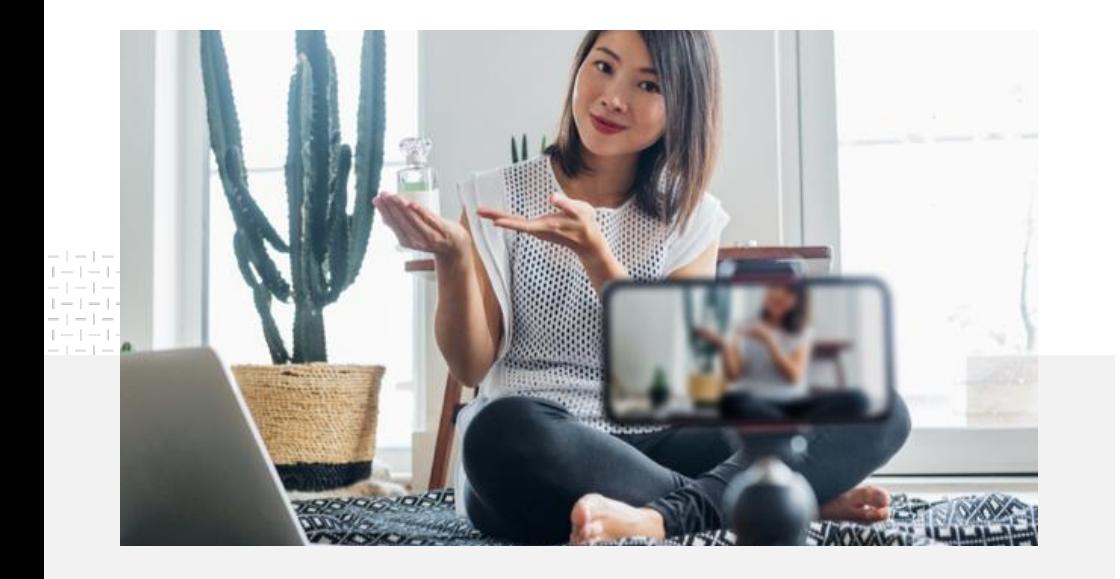

Tamamlanan videonuzu [telefonunuzdan](https://support.google.com/youtube/answer/57407?co=GENIE.Platform%3DiOS&hl=tr) YouTube kanalınıza yükleyebilirsiniz.

## Telefonunuzla video çekme ile ilgili ipuçları

- Öznenizi kadrajın ortasına yerleştirdiğinizden emin olun.
- Halka ışık veya masa lambası gibi bir ışık kaynağı kullanmayı deneyin.
- Video sabitlemesi ve kalitesini artırmak için telefon tripodu kullanın.
- Görsel açıdan ilgi çekici fakat dikkat dağıtıcı olmayan bir arka plan seçin.
- Telefonunuzda yeteri kadar alan olduğundan emin olun. Bir dakikalık 4K video için yaklaşık 50 MB alan gerekir.

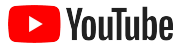

#### Etkili Reklam Öğesi oluşturma ilkeleri, ilgi çekici videolar üretmenize yardımcı olabilir

Daha fazla analiz ve esin kaynağı için verileri temel alan [yönergelerin](https://www.thinkwithgoogle.com/features/youtube-playbook/topic/great-creative/) tamamını inceleyin.

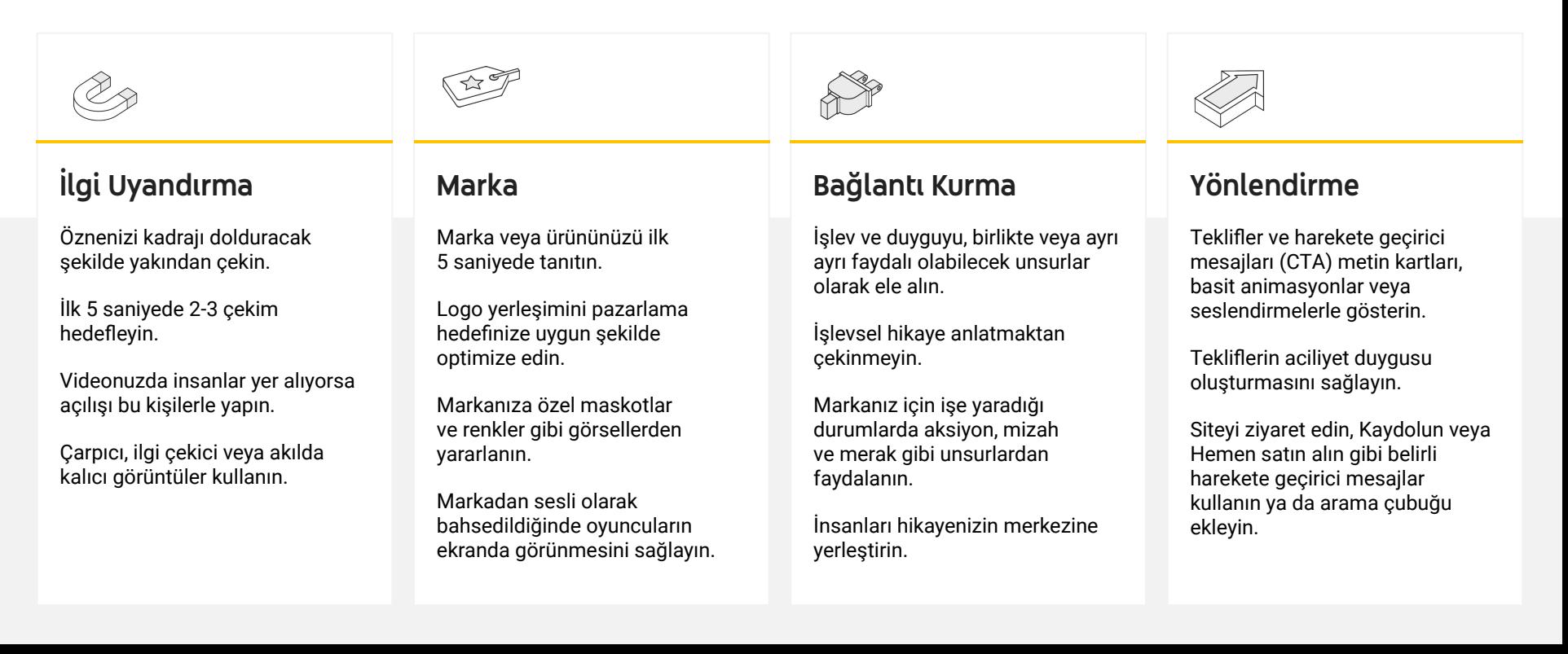

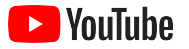

 $\alpha$ 

### Video üretmeyi kolaylaştırmaya yönelik faydalı YouTube araçları

Vizyonunuzu hayata geçirmenize yardımcı olacak bir iş ortağı bulun veya mevcut öğelerinizden videolar oluşturup düzenleyin.

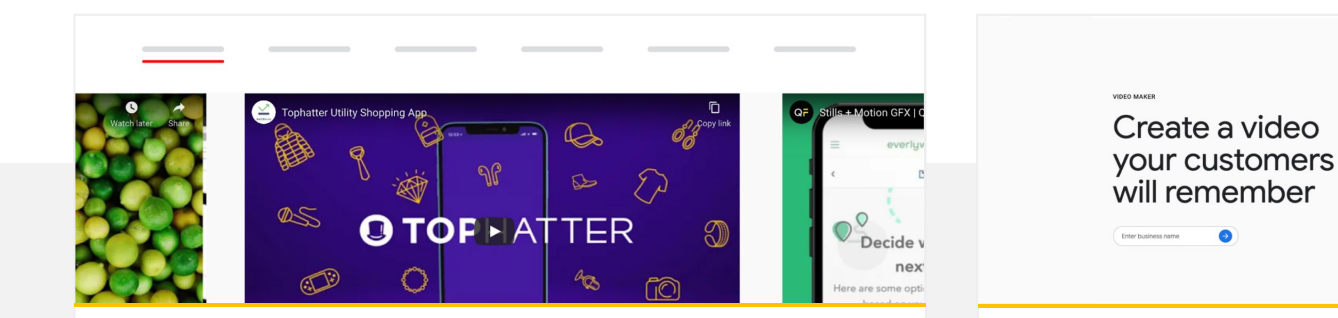

#### YouTube Kreatif Dizini'nden bir iş ortağı bulun

İhtiyacınız veya bütçeniz her ne olursa olsun, mükemmel videolar oluşturmanıza yardımcı olacak eğitimli ve güvenilir bir kreatif iş ortağı bulabilirsiniz.<sup>1</sup>

#### [Kreatif Dizini'ni ziyaret edin](https://www.youtube.com/intl/en_us/ads/resources/creative-directory/)

#### Birkaç tıklamayla YouTube için videolar oluşturun

[Google Benim İşletmem](https://www.google.com/intl/tr_tr/business/) hesabınız varsa mevcut öğelerinizden ilgi çekici videolar oluşturmak için Video Oluşturucu'yu kullanabilirsiniz.<sup>2</sup>

#### [Video Oluşturucu'yu deneyin](https://marketingkit.withgoogle.com/videomaker/#!/)

1 ABD, Birleşik Krallık, Latin Amerika, Fransa, Almanya, Japonya, Güney Kore, İspanya, Brezilya ve Türkiye'de kullanılabilir. 2 Şu anda yalnızca ABD'de kullanılabilir.

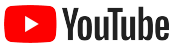

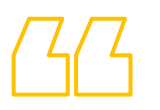

## Bu videoları yalnızca cep telefonu kullanarak

# çekmeye başladık ve her şey oldukça kolaydı.

#### – Rahul Kaul, BoxFit

[Başarı öyküsünü inceleyin](https://www.youtube.com/watch?v=--CnIs45Tdc&feature=youtu.be)

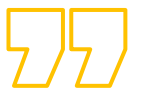

<span id="page-25-0"></span>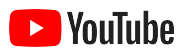

# YouTube'da canlı yayın

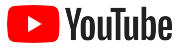

### Kitlenizle gerçek zamanlı olarak iletişim kurun

[YouTube'da canlı yayın](https://www.youtube.com/watch?v=gBrmnB5aOSI&feature=youtu.be); ürün lansmanı, ders anlatımı veya soru-cevap oturumu gibi videolarda kitlenizle doğrudan etkileşim kurmak için muhteşem bir yol suna r .

Telefonunuzdan, bilgisayarınızın kamerasından veya kodlayıcıyla ekranınızı yansıtarak [yayın yapabilirsiniz.](https://support.google.com/youtube/answer/2474026?co=GENIE.Platform%3DAndroid&hl=tr) Yeni başlayanlar için mükemmel bir seçenek olan web kameraları, çok fazla kurulum gerekmeden canlı yayın yapmanızı sağla r .

Not: Telefonunuzdan canlı yayın yapabilmeniz için en az 1.000 abonenizin olması gereki r .

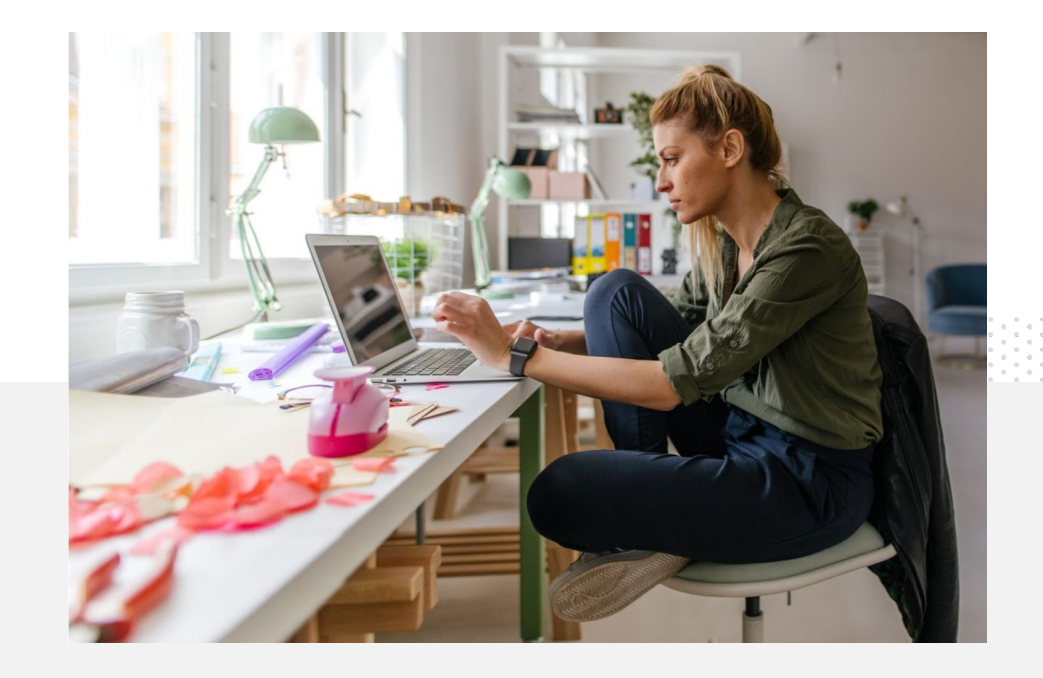

### YouTube'da canlı yayın yapma adımları

- YouTube'da canlı yayına erişmeden önce telefon numaranızı bağlayarak YouTube hesabınızın [doğrulandığından](https://support.google.com/youtube/answer/171664?hl=tr) emin olun.
- Masaüstü sitesi ve mobil sitede, [YouTube Studio](https://studio.youtube.com)'ya gidin. Sağ üst taraftaki **Oluştur**'u ve ardından **Canlı yayın başlat**'ı seçin. YouTube uygulamasında, profil resminizi tıklayın, **Kanalınız**'ı seçin, ekranın alt kısmındaki **+** simgesine basın ve daha sonra **Canlı yayın başlat**'ı seçin.
- Talimatları uygulayarak hesabınızda YouTube'da canlı yayını kullanma özelliğini etkinleştirin.
- Hesabınız ayarlandıktan sonra **Canlı yayın başlat** düğmesinden anında canlı yayın yapmaya başlayabilirsiniz.

YouTube uygulamasında, profil resminizi tıklayın, **Kanalınız**'ı seçin, **+** simgesine basın ve ardından **Canlı yayın başlat**'ı seçin.

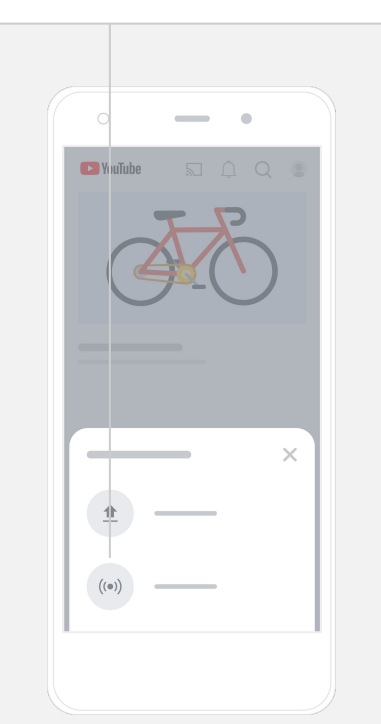

<span id="page-28-0"></span>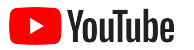

# YouTube Ads'i kullanmaya başlama

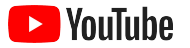

### YouTube Ads ile işinizi büyütüp sonuçları inceleyin

#### Mevcut müşterilerinize ulaşın ve yeni müşteriler bulun.

Semtin yemek tutkunları. Ülkenin dört bir yanındaki moda tutkunları. YouTube Ads, işletmeniz için daha fazla önemli kişiye ulaşmanızı sağlar.

#### Önemli anlarda görünün.

Bütçeniz ne olursa olsun, izleyicileri müşterilere dönüştürün. YouTube Ads, Google'ın gücünden yararlanarak mesajınızı doğru anda doğru kişilere sunar.

#### İşletmeniz için önemli sonuçlar elde edin.

YouTube Ads, kullanıcıların işletmeniz ve ürünlerinizle ilgili bilgi edinmesini kolaylaştırır. Daha fazla izlenme, abone, web sitesi ziyareti ve daha fazlasını elde edin.

## %89

Küçük işletmelerin %89'u YouTube'da ücretli reklam ve organik içerik kombinasyonunu kullanıyor.<sup>1</sup>

## %70

İzleyicilerin %70'i YouTube'un yeni işletmeleri tanımalarında etkili olduğunu belirtiyor.<sup>2</sup>

1 Kaynak: Google/Ipsos, küçük işletmelerle ilgili YouTube araştırması, ABD, Brezilya, Almanya, Endonezya, Hindistan, Japonya, 2020, katılımcı sayısı=1.572. 2 Kaynak: Google/Talk Shoppe, ABD, whyVideo araştırması, katılımcı sayısı=2.000, 18-64 yaş, genel video kullanıcıları, Şubat 2020.

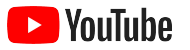

### Google Ads hesabı oluşturun veya hesabınızda oturum açın

Reklamınız YouTube'da gösterilecek olsa da kampanyanızı Google Ads üzerinden yönetmeniz gerekecektir.

YouTube Ads'in avantajları ve işleyiş şekli ile ilgili daha fazla bilgiye [YouTube.com/ads](https://www.youtube.com/intl/ALL_tr/ads/) adresinden ulaşabilirsiniz. Başlamaya hazır olduğunuzda **[Hemen başlayın](https://www.youtube.com/intl/tr/ads/signup/?subid=ww-ww-et-v_ads_yt_1index-new!o3)**'ı seçin.

YouTube Ads kampanyası başlatmadan önce, video [reklamlarınızı YouTube kanalınıza yüklemeniz](https://support.google.com/youtube/answer/57407?hl=tr#zippy=%2Cdetails) gerekir.

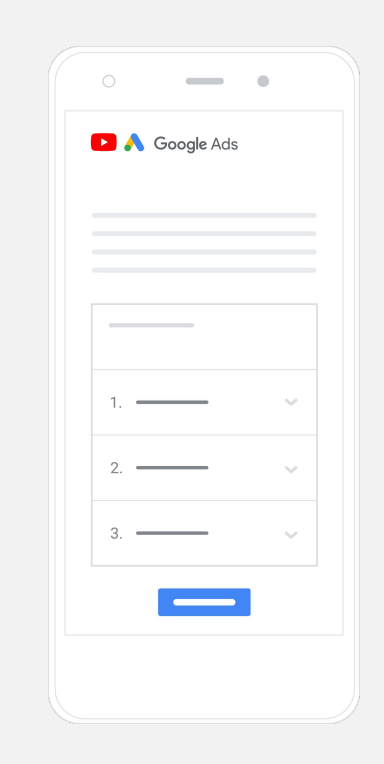

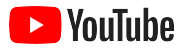

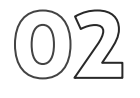

### Kampanyanızı oluşturup yayınlayın

Atlanabilsin mi tıklanabilsin mi? Kısa mı olsun uzun mu? YouTube'da, işletmenizin en iyi sonuçları elde etmesine yardımcı olacak zengin reklam biçimi seçenekleri bulabilirsiniz. Hedefleriniz için doğru biçimleri bulun: [bilinirlik,](https://www.youtube.com/intl/ALL_tr/ads/how-it-works/set-up-a-campaign/awareness/) [üzerinde düşünme](https://www.youtube.com/intl/ALL_tr/ads/how-it-works/set-up-a-campaign/consideration/) ve [işlem.](https://www.youtube.com/intl/ALL_tr/ads/how-it-works/set-up-a-campaign/action/)

Daha sonra demografi, konum, ilgi alanları, yaşamdaki önemli olaylar ve diğer kriterlere göre [potansiyel müşterileri hedefleyebilirsiniz.](https://www.youtube.com/intl/ALL_tr/ads/how-it-works/set-up-a-campaign/audience/) [Kitlemi Bul](https://www.thinkwithgoogle.com/feature/findmyaudience/), YouTube'daki farklı kitleleri anlamanıza yardımcı olabilir.

Her şey hazır olduğunda kampanyanızı Google Ads'den yayınlayabilirsiniz.

Hedefinize göre doğru reklam biçimlerini seçin: [bilinirlik](https://www.youtube.com/intl/ALL_tr/ads/how-it-works/set-up-a-campaign/awareness/), [üzerinde düşünme](https://www.youtube.com/intl/ALL_tr/ads/how-it-works/set-up-a-campaign/consideration/) ve [işlem](https://www.youtube.com/intl/ALL_tr/ads/how-it-works/set-up-a-campaign/action/).

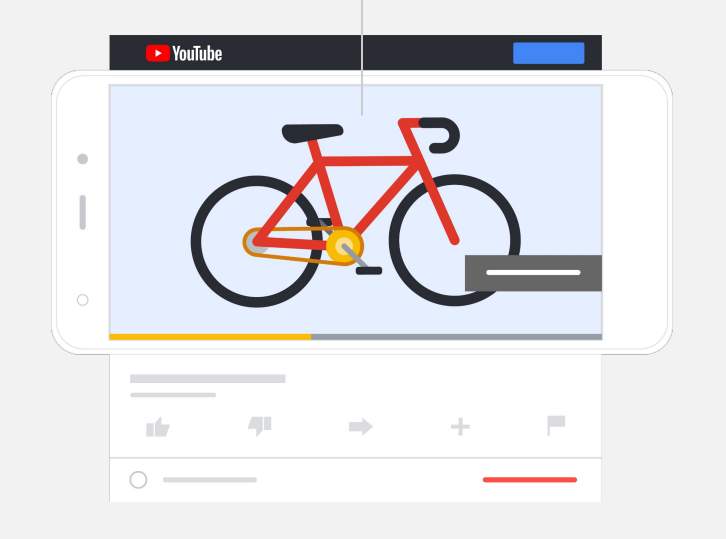

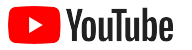

## Sonuçları ölçün

YouTube Ads kampanyanızın nasıl performans göstediğini anlamak için veri uzmanı olmanız gerekmez. İhtiyaç duyduğunuz analizlere ulaşmak için takip edebileceğiniz birçok gerçek zamanlı metrik bulunur. Reklamınızı görüntüleyen kişi sayısını, etkileşim düzeylerini, gerçekleştirdikleri işlemleri ve daha pek çok veriyi görün.

[Buradan reklam kampanyalarınızın performansını ölçme](https://www.youtube.com/intl/ALL_tr/ads/how-it-works/measure-your-results/) hakkında daha fazla bilgi edinin.

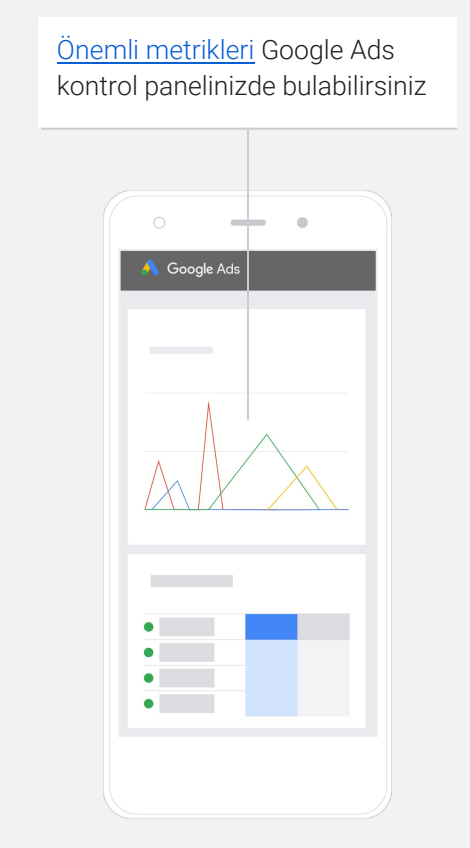

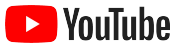

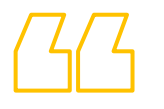

# Web sitemizdeki dönüşüm oranları muhteşem. YouTube Ads sayesinde çok ciddi bir büyüme elde ettik.

– Stewart Freeman, Murphy's Naturals

[Başarı öyküsünü inceleyin](https://www.youtube.com/watch?v=T6Ikupn2vSg&feature=youtu.be)

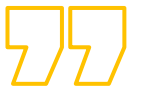

<span id="page-34-0"></span>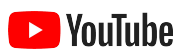

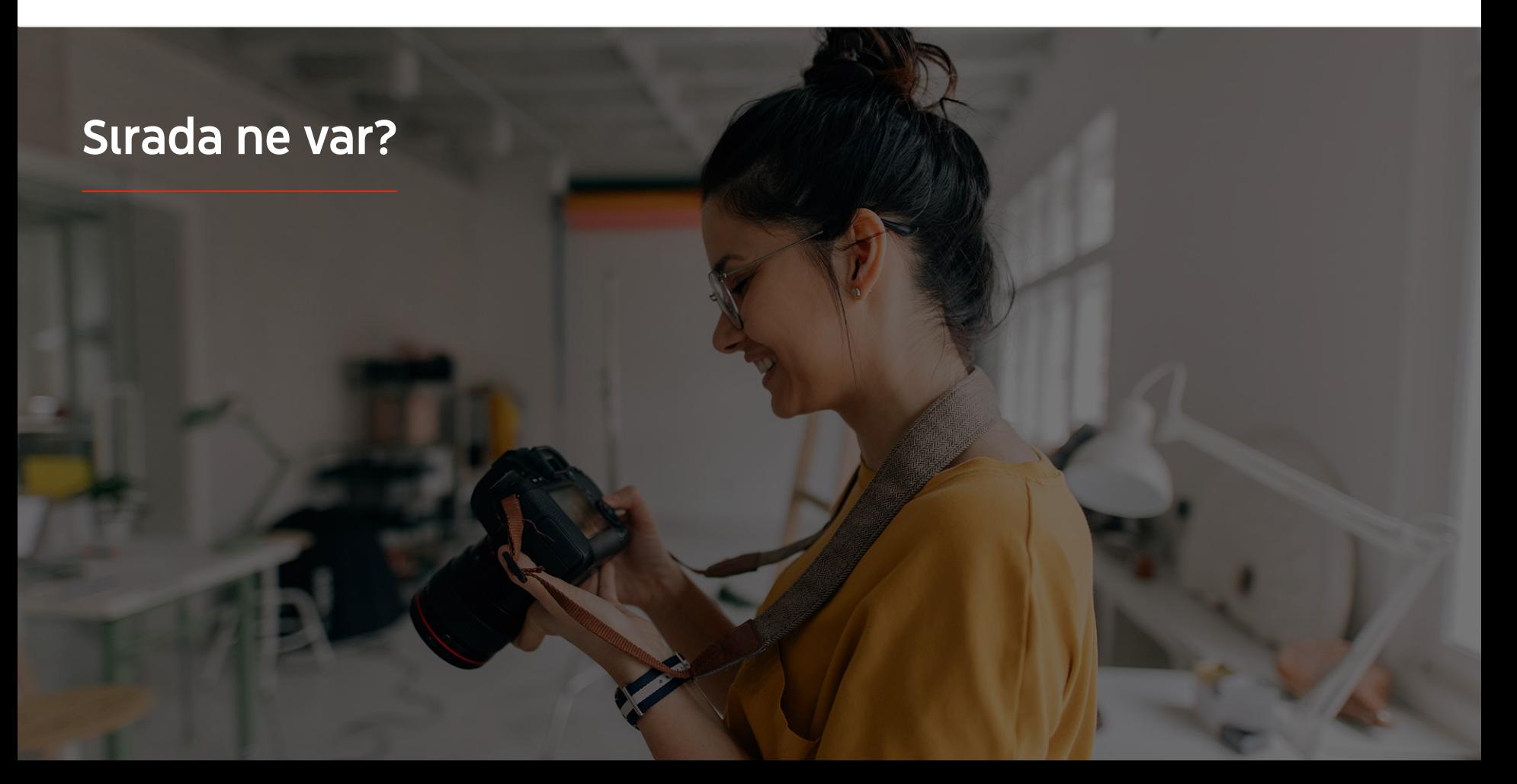

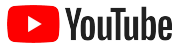

### YouTube ile öğrenin

YouTube'un sunduğu tüm olanaklardan yararlanmanıza yardımcı olabilecek birçok kaynak bulunur.

YouTube Ads hakkında daha fazla bilgi edinin. [YouTube Ads web sitesine gidin](https://www.youtube.com/intl/ALL_tr/ads/)

YouTube Ads'den nasıl en iyi şekilde yararlanacağınızı öğrenin. [Skillshop'a göz atın](https://skillshop.exceedlms.com/student/path/18216-google-ads-video-certification?locale=tr)

Çeşitli YouTube konularında uzmanlık kazanın. [İçerik Üretici Akademisi videolarını izleyin](https://creatoracademy.youtube.com/page/course/bootcamp-foundations?hl=tr)

Sorularınızın yanıtlarını bulun ve adım adım ürün yönlendirmelerini inceleyin. [Yardım Merkezi'ni ziyaret edin](https://support.google.com/youtube/?hl=tr#topic=9257498)

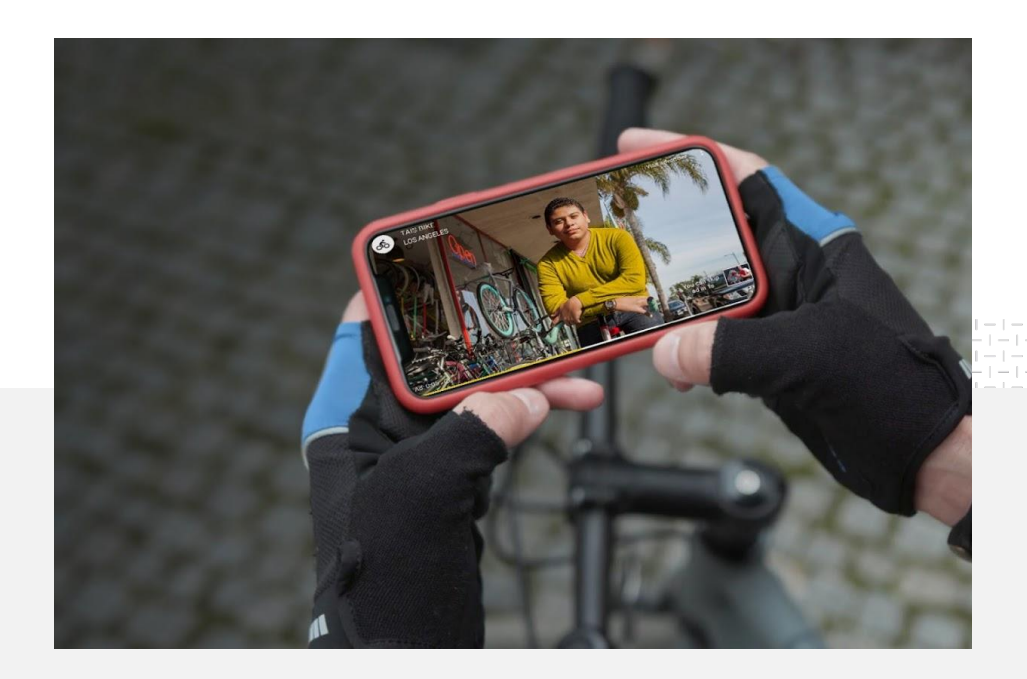